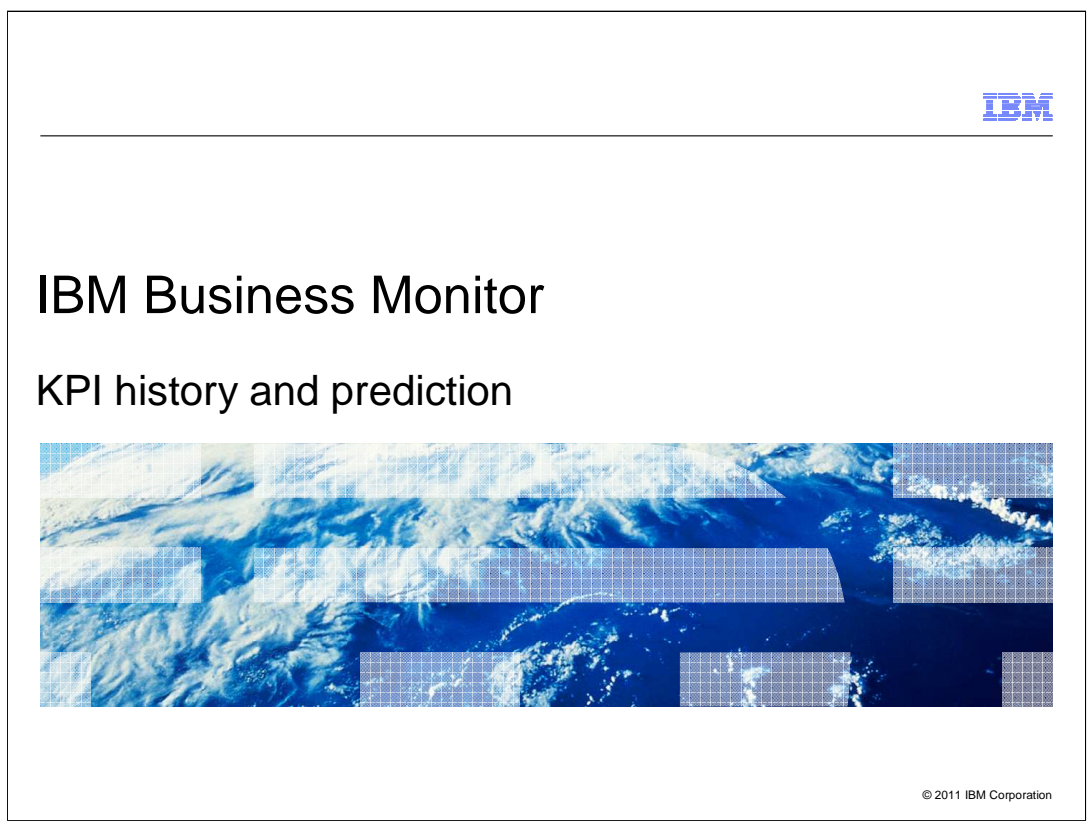

 This presentation should provide an overview of KPI history and prediction in IBM Business Monitor.

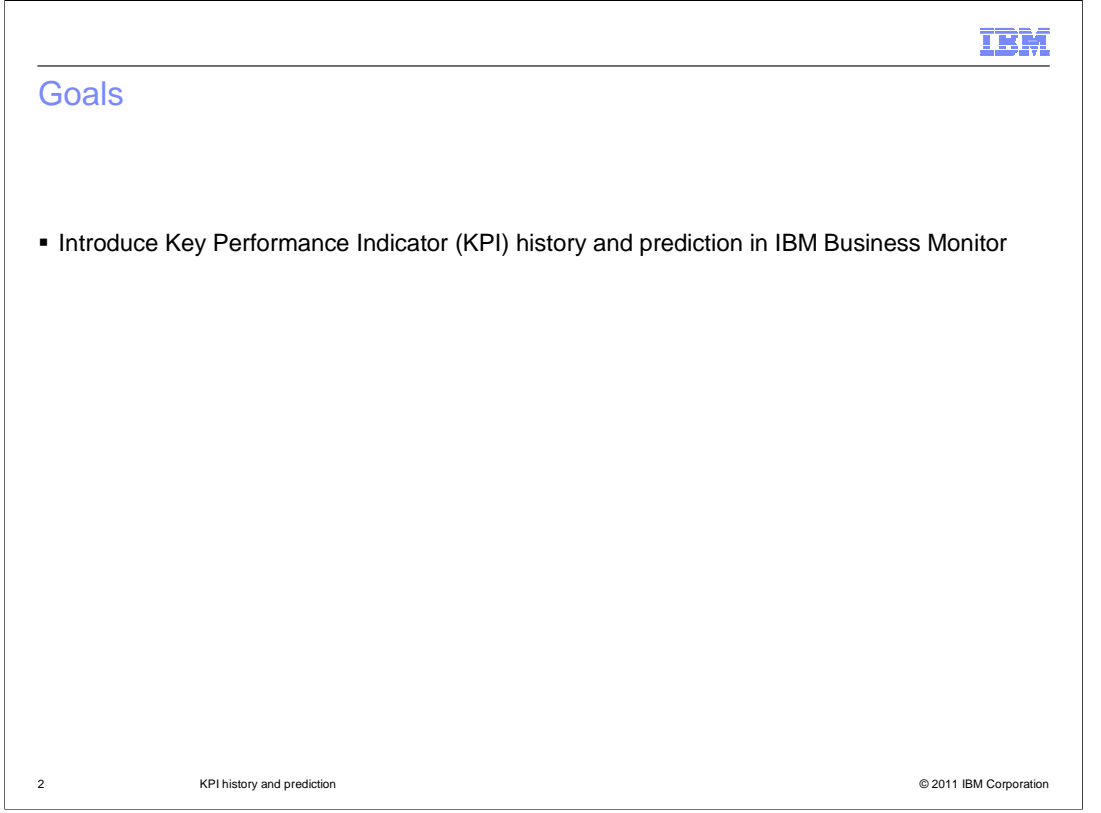

 This presentation will give you an overview of KPI history and prediction in IBM Business Monitor.

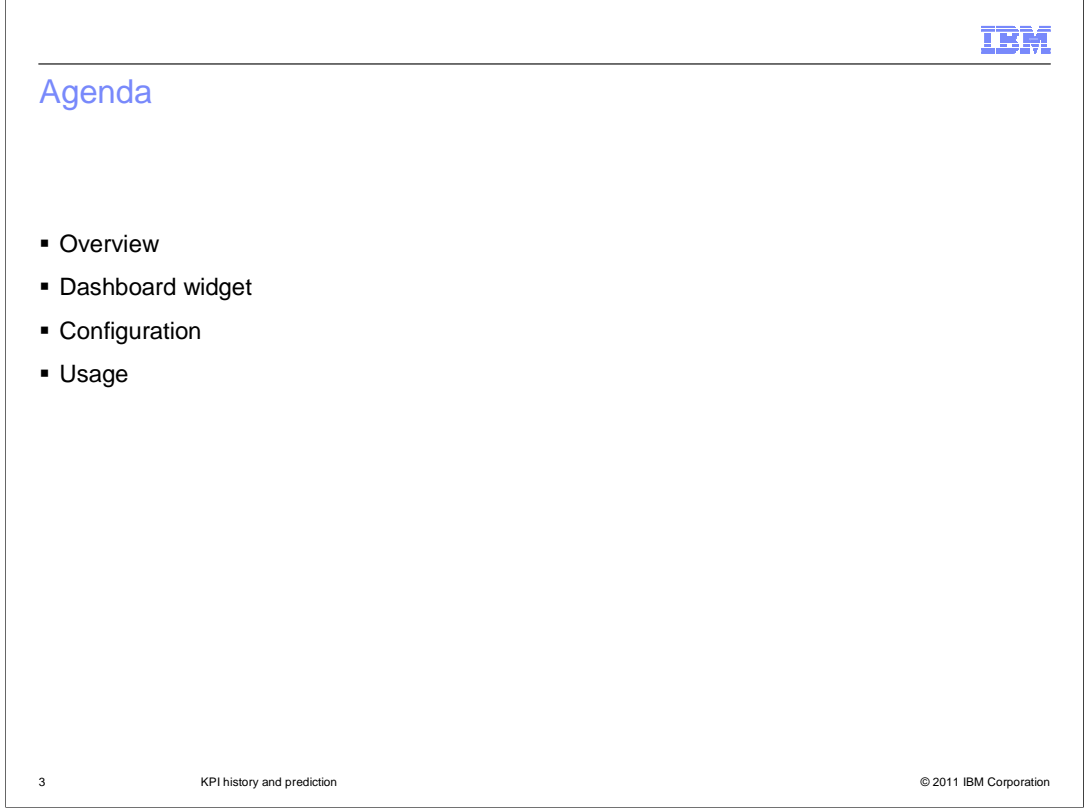

 This is the agenda for this presentation. You will see an overview of the capability of the KPI history and prediction feature. You will learn about the KPI history and prediction widget in the dashboard, and you will review its configuration and usage.

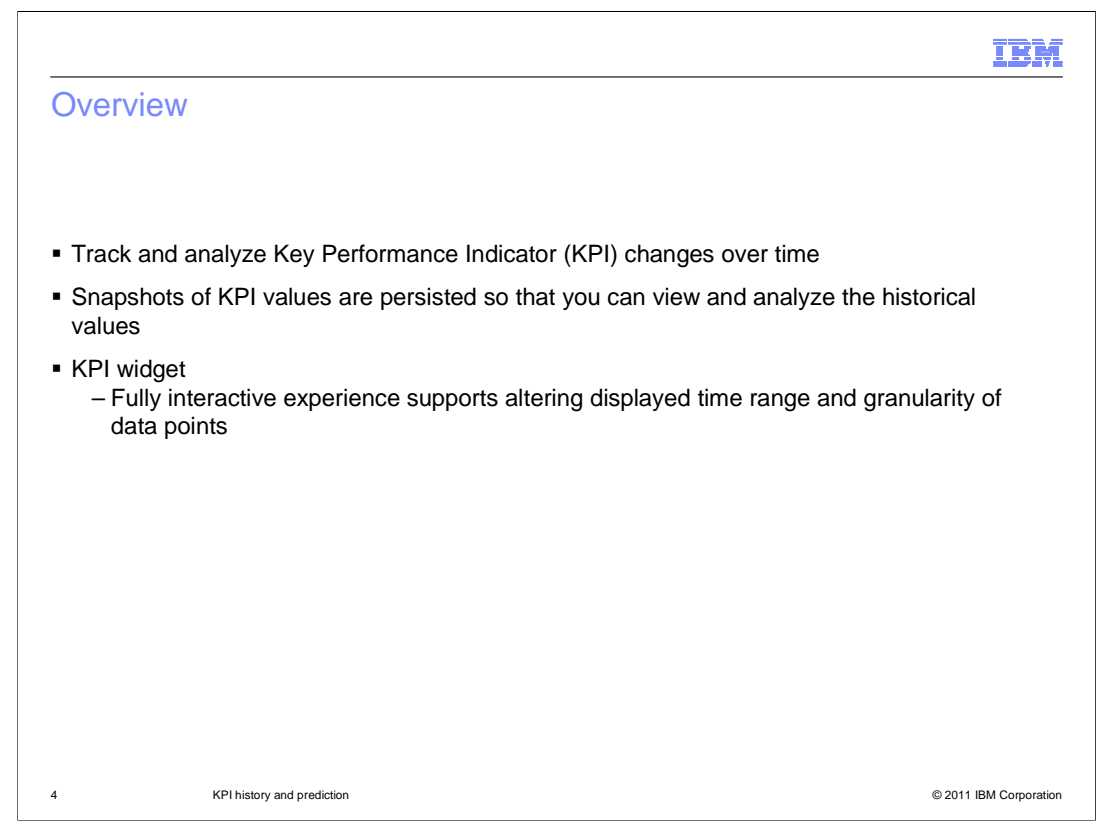

 The Key Performance Indicator (KPI) values are stored in the Monitor database so that you can view and analyze historical values. This is an optional feature which you can selectively apply for each KPI in the model. To see the KPI history, you will use the KPI history and prediction widget in the dashboard. This widget is a fully interactive graph of the KPI values over time where you can update the time range and granularity to suit your preferences.

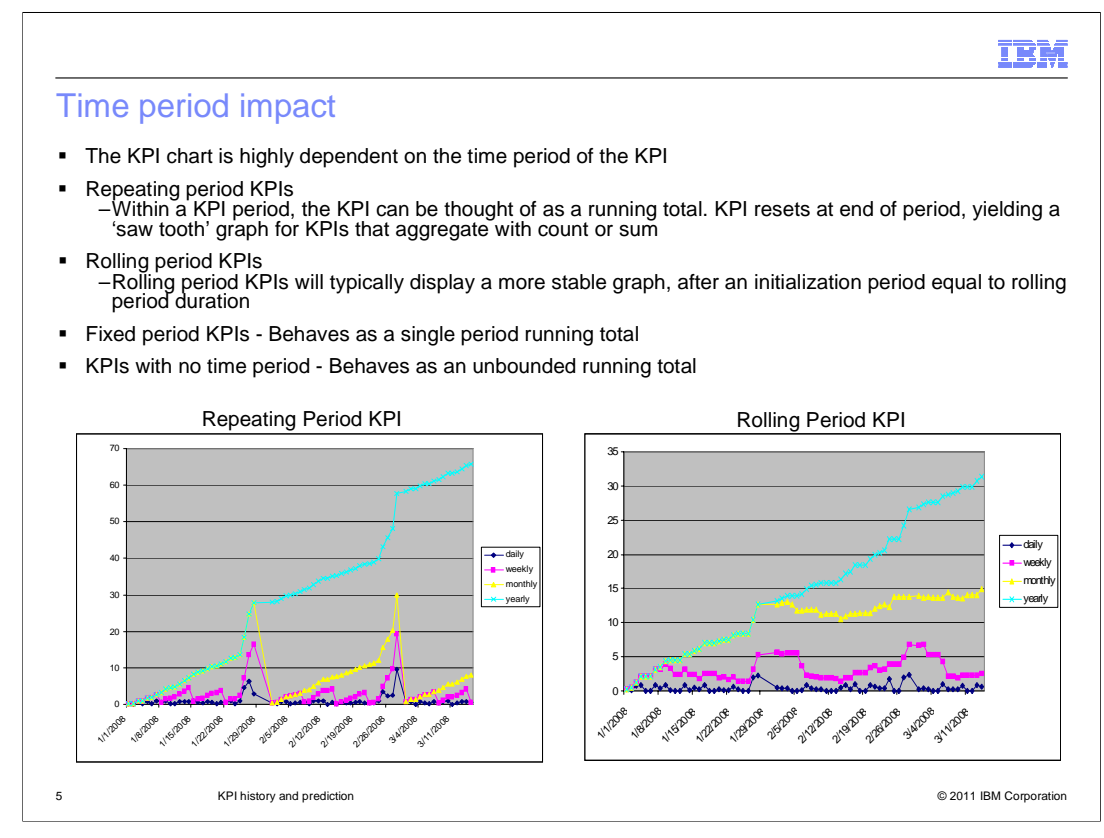

 When you are reviewing the KPI historical values in the KPI widget, you should be aware of the impact of the time period on the chart. For repeating period KPIs, you will typically see a saw tooth graph for KPIs that aggregate with the count or sum functions. The chart in the lower left shows repeating period KPIs for various periods. You will notice that the line representing any KPI resets to zero at the end of the period for that KPI. For rolling period KPIs, the graph shows more stability since the functions operate on a continuously rolling time period. For fixed period KPIs the chart shows a bounded running total. For KPIs without a time period, the chart shows an unbounded running total.

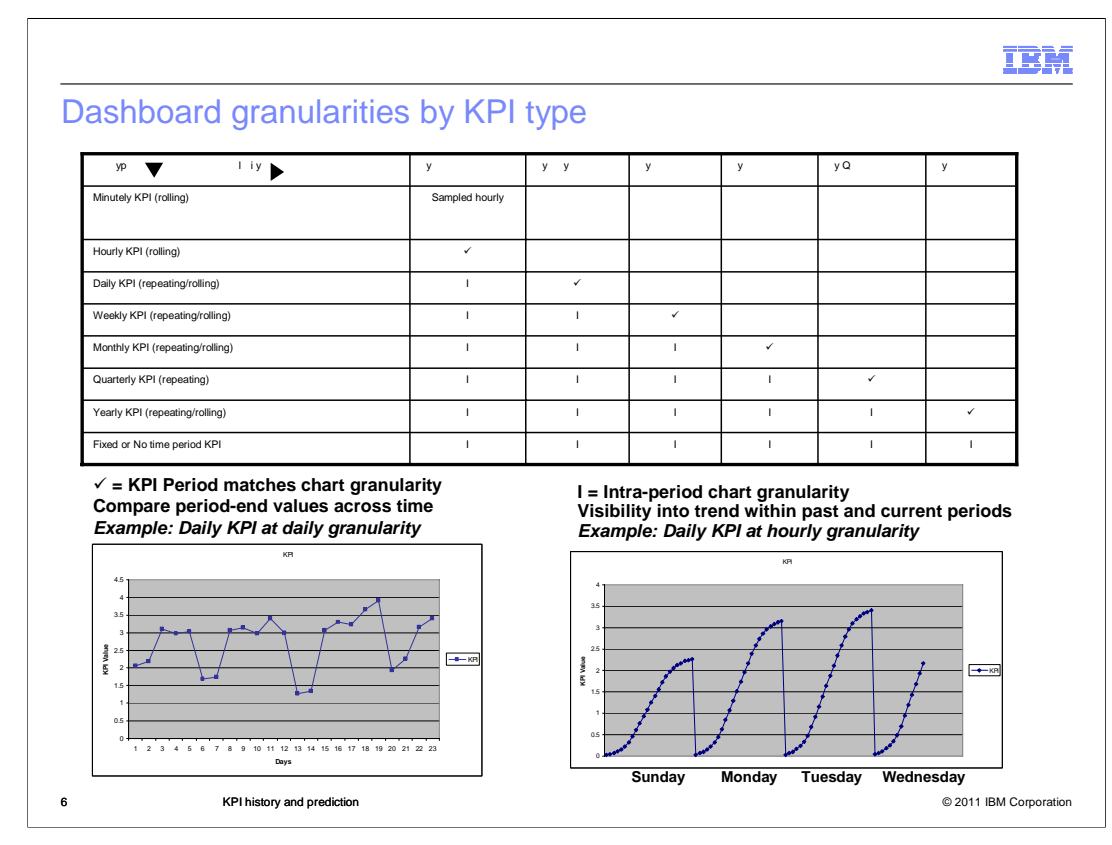

 The table in this slide shows the supported granularities by KPI type. For example, a daily repeating or rolling KPI can be viewed with hourly or daily granularity. You don't want to view a daily KPI on a monthly basis, since the KPI resets to zero every day and the data points at the end of each month are not comparable. In the lower left corner of this slide, you see a daily KPI with daily granularity, so it is easy to see how the aggregated KPI varies from day to day on the chart. In the lower right corner of this slide, you see a daily KPI with hourly granularity, so you can see how the aggregated KPI varies hourly within each day.

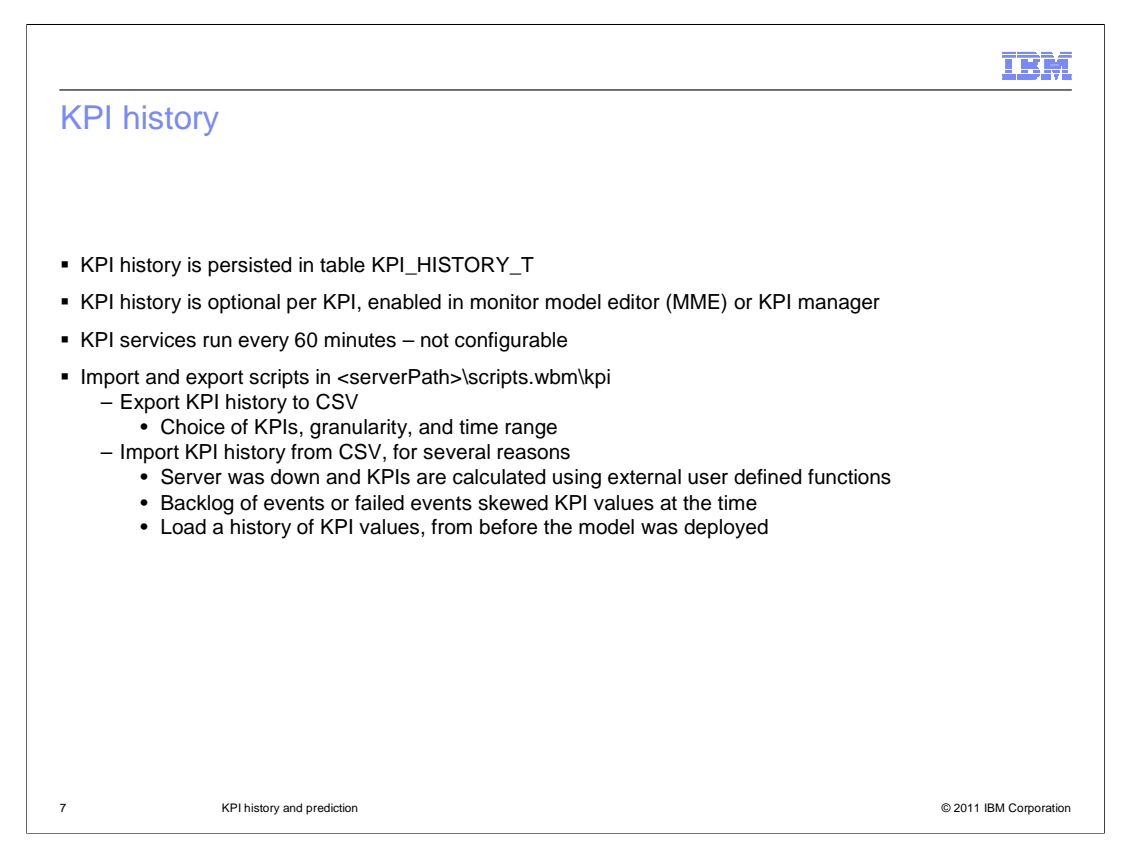

 Because of the intensive data demands, it is not feasible to calculate historical KPI data points on-demand based on instance data. Instead, the KPI values are stored hourly into the KPI history table in the monitor database. When you define the KPI, either in the monitor model editor (MME) or KPI manager, you can optionally choose to track KPI history. To enable this feature, the KPI service runs every hour to store the KPI values. There are scripts which allow you to import and export the KPI data. You can export the KPI history to a comma delimited file, with a choice of KPI, granularity and time range. You can also import a comma delimited file into the monitor database. This is useful if the server was down, or there were failed events, or you want to load values before model deployment.

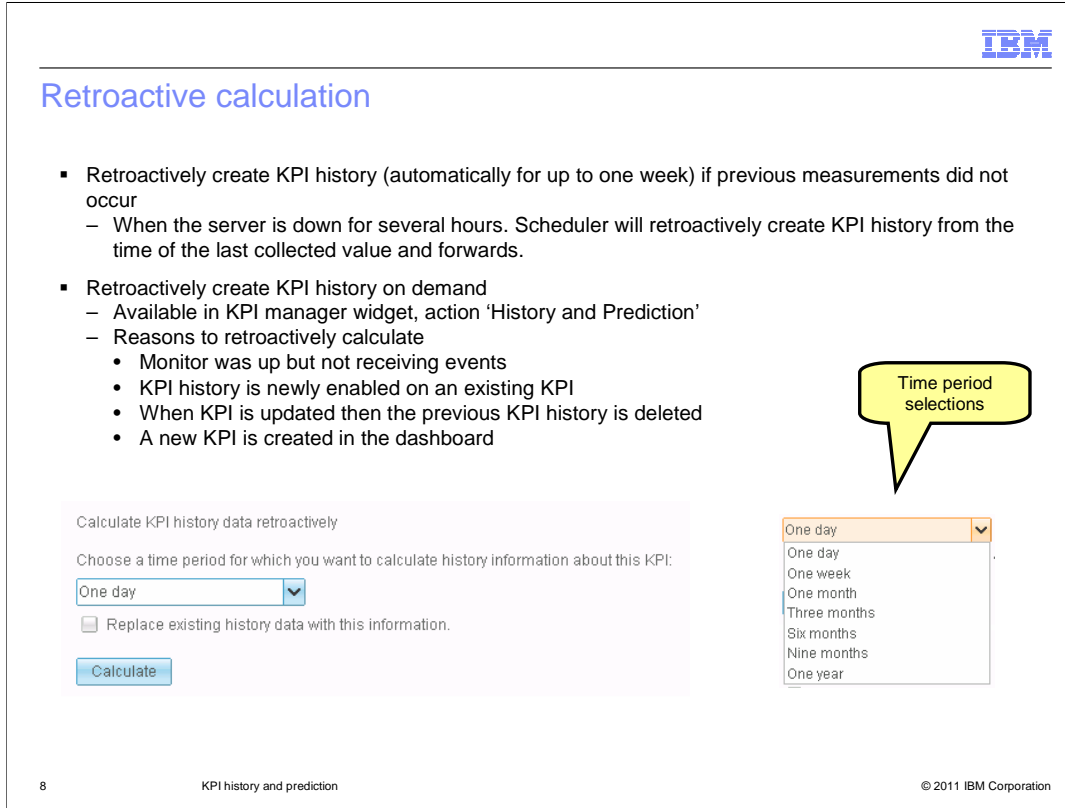

 Retroactive calculation is a feature that you can use to retroactively create KPI history. This will happen automatically if the server is down for up to one week, then the KPI service will automatically calculate KPI history data from the time of the last collected value.

 You can also retroactively create KPI history on demand, using the KPI manager widget where you can specify calculation for up to a year of history. There are many reasons to use retroactive calculation. Monitor server was running, but inbound events were not being received. Or you have an existing KPI and are newly enabling KPI history. Or you are making a change to the KPI, in which case the KPI history is deleted. Or you are creating a new KPI against a model which has a history of instance data.

9/20/2011

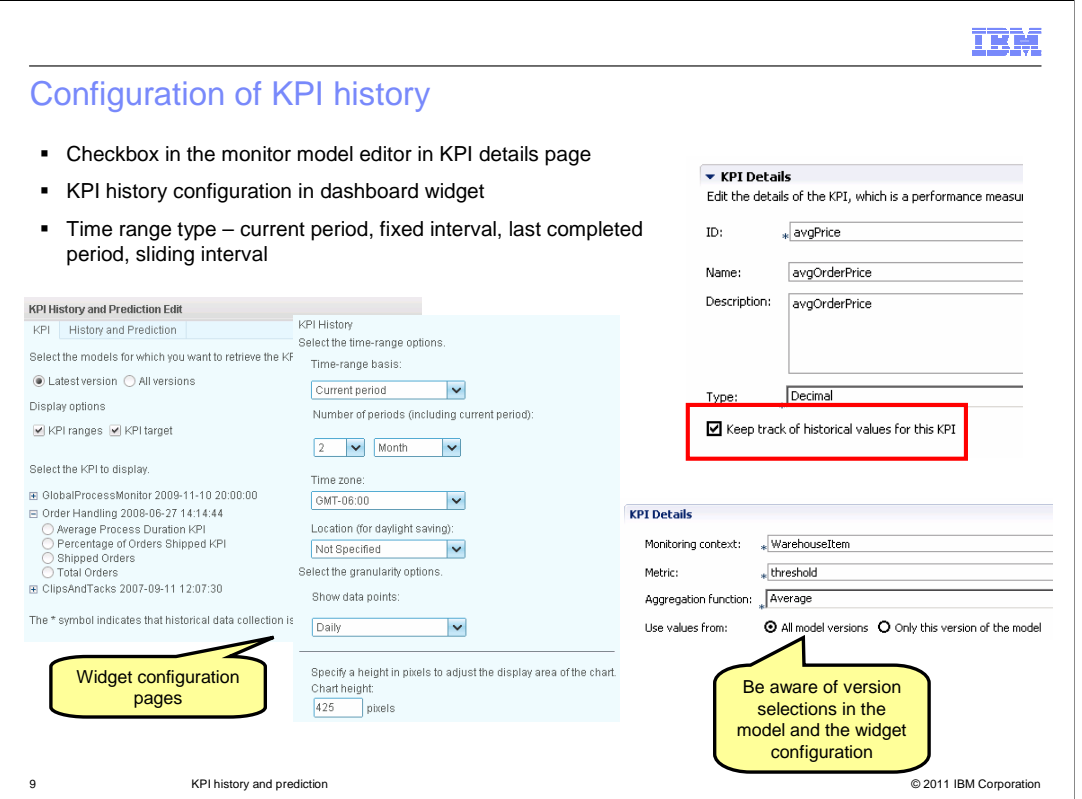

 To enable KPI history, there is a check box in the monitor model editor on the KPI details page. You can select this when you first create the KPI or at any time thereafter.

 When you configure the widget to display the KPI history, you can select any version of a model. But you need to be aware of the KPI definition since the KPI can be marked to use values from all model versions or for just a specific model version.

 In the widget configuration, you can select the time range type, which determines the period of time that you see displayed on the graph.

> **Current period** displays the current KPI time period and the past periods for the duration that you specify.

**Fixed interval** displays history for the date range that you select.

**Last completed period** displays the previous KPI time period.

 **Sliding interval** displays the duration of time that you specify, up to today. For example, when you choose a **Number of past periods** of one month, the graph displays the past month of history up to today.

 In the widget configuration you can also specify the number of periods, time zone, location, granularity and chart height.

## 9/20/2011

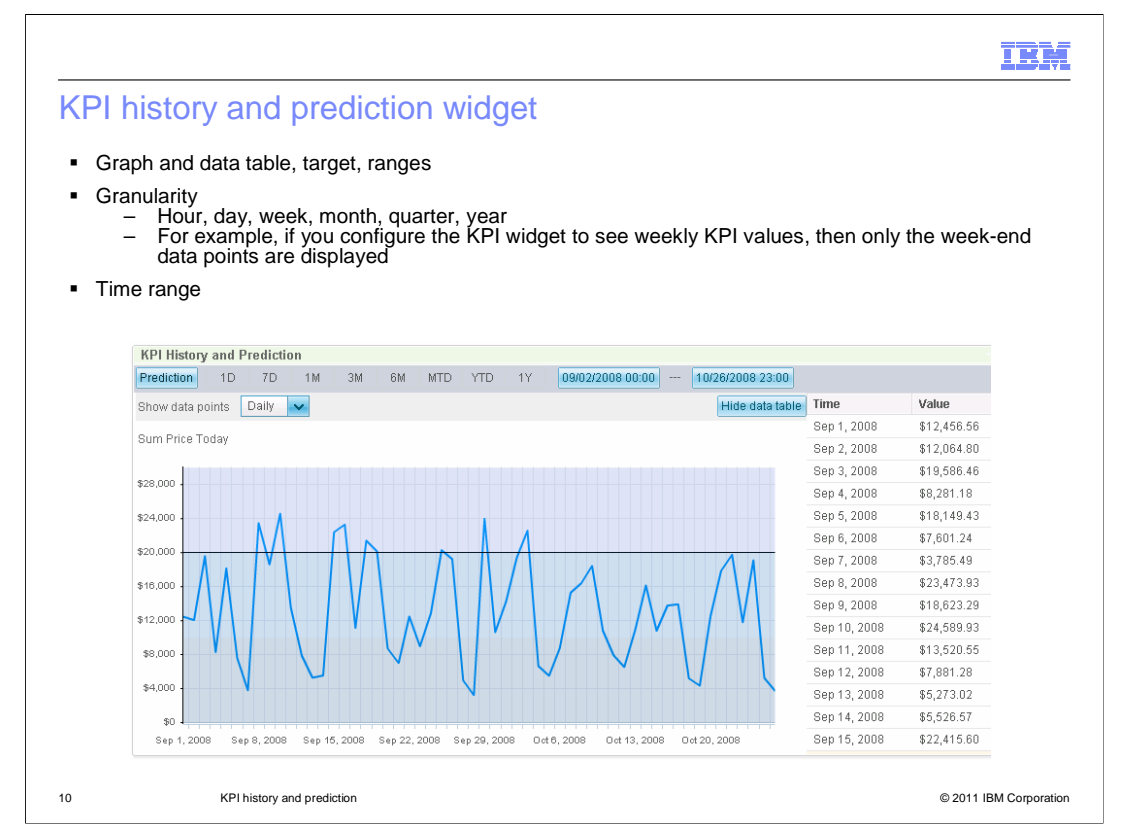

 This slide shows you a screen capture of the KPI history and prediction widget. The widget shows the KPI history graph and table along with KPI target and ranges. The target is the horizontal black line on the graph and the ranges are the color coded bands in the graph. You can set the granularity to show the end of period data values for hour, day, week, month, quarter or year. You can also select a time range at the top of the widget using built-in ranges or you can enter specific time ranges by starting date and ending date. And there is a button to hide or show the data table.

9/20/2011

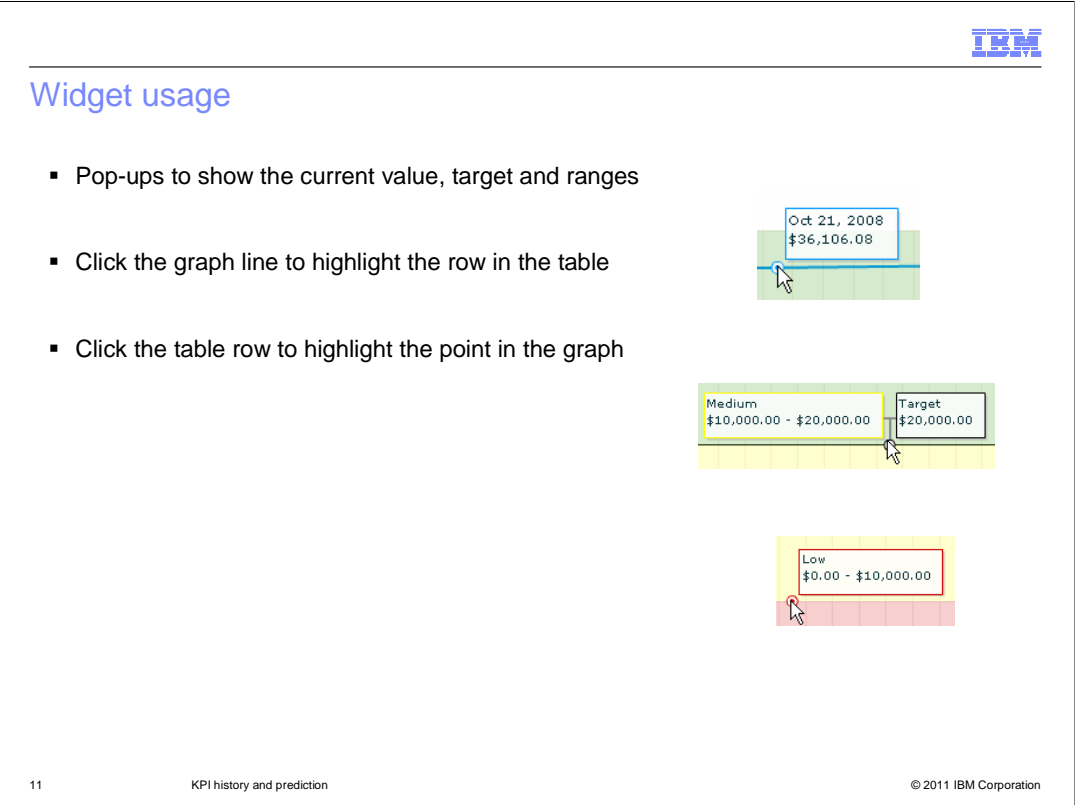

 In the KPI history and prediction widget, there are pop-ups to show the current value, target value and range values. When you hover the mouse over the graph line, the pop-up shows the date and value for that point in the graph. When you hover the mouse over the target line, the pop-up shows the value of the target. When you hover the mouse over the line separating two ranges, the pop-up shows the lower range name and range boundary values.

 Also, you can click the graph line and the associated value is highlighted in the data table. Or you can click a row in the data table and it will highlight the point in the graph by opening the pop-up at the associated data point.

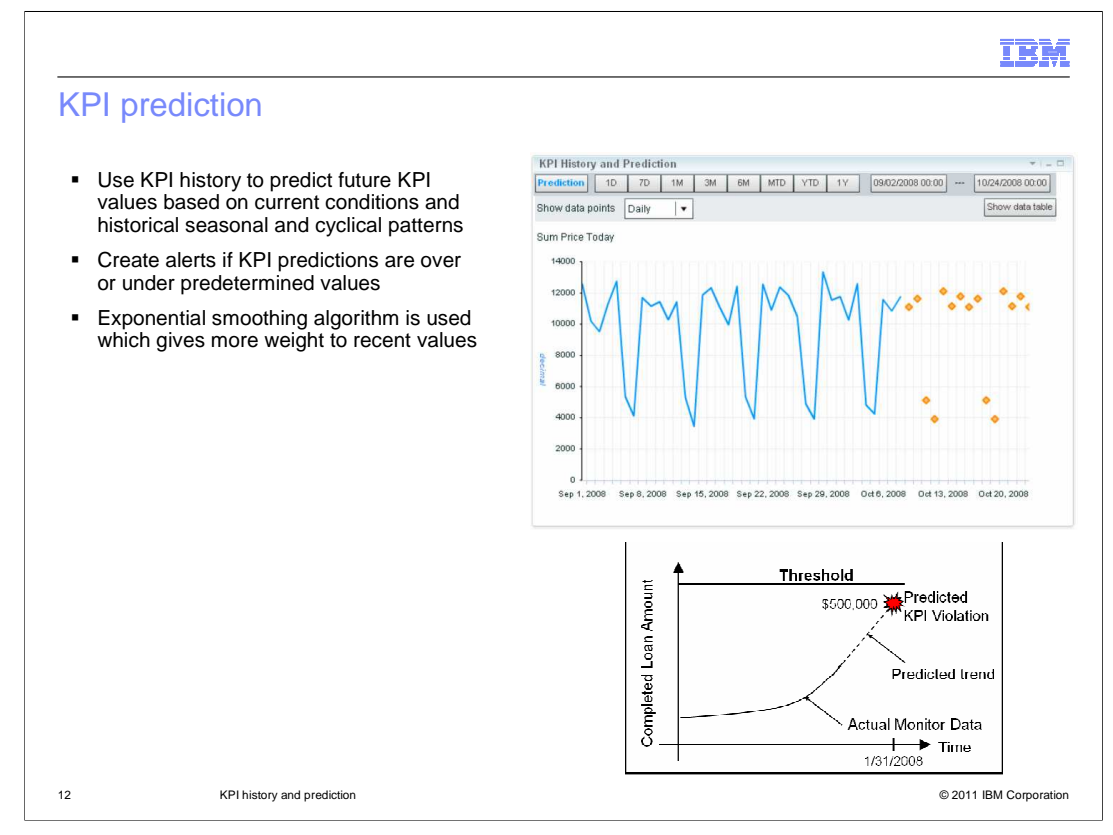

 KPI prediction also uses the KPI history data. By using an exponential smoothing algorithm which gives more weight to recent values, you can view a set of predicted values that represent the future values for the KPI. The algorithm will also take into account any seasonal or cyclic patterns in the historical data. In the screen capture, you can see the predicted values which are displayed as orange diamonds. Using these predicted values you can define alerts which are triggered whenever a KPI predicted value exceeds a given threshold.

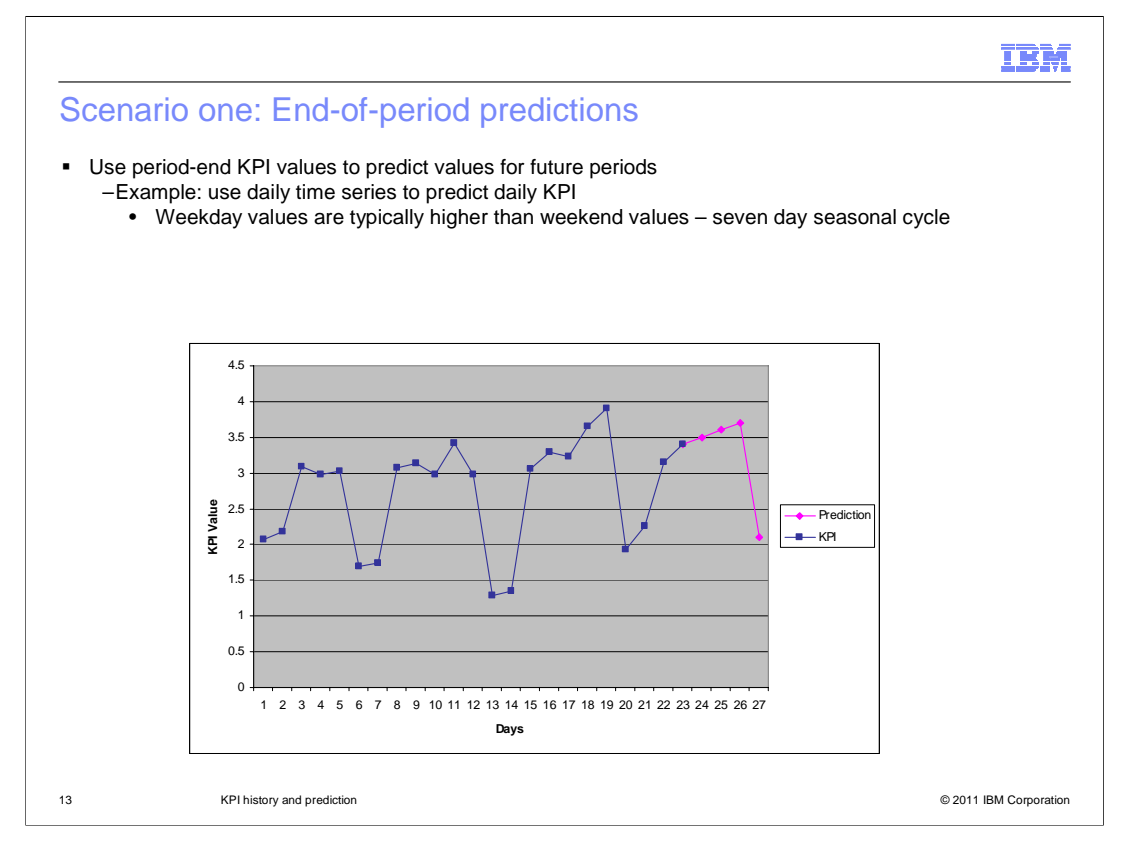

 This slide shows one usage of KPI prediction, where you use end of period values to predict values for future time periods. In the example graph, a daily repeating KPI is shown with daily granularity, then these values are used to predict daily values for four days into the future. Notice that there is a natural seven day seasonal cycle in the graph, so that the values drop dramatically every sixth and seventh day. The prediction algorithm takes this into consideration and produces a drop in predicted value which relates to the cycle.

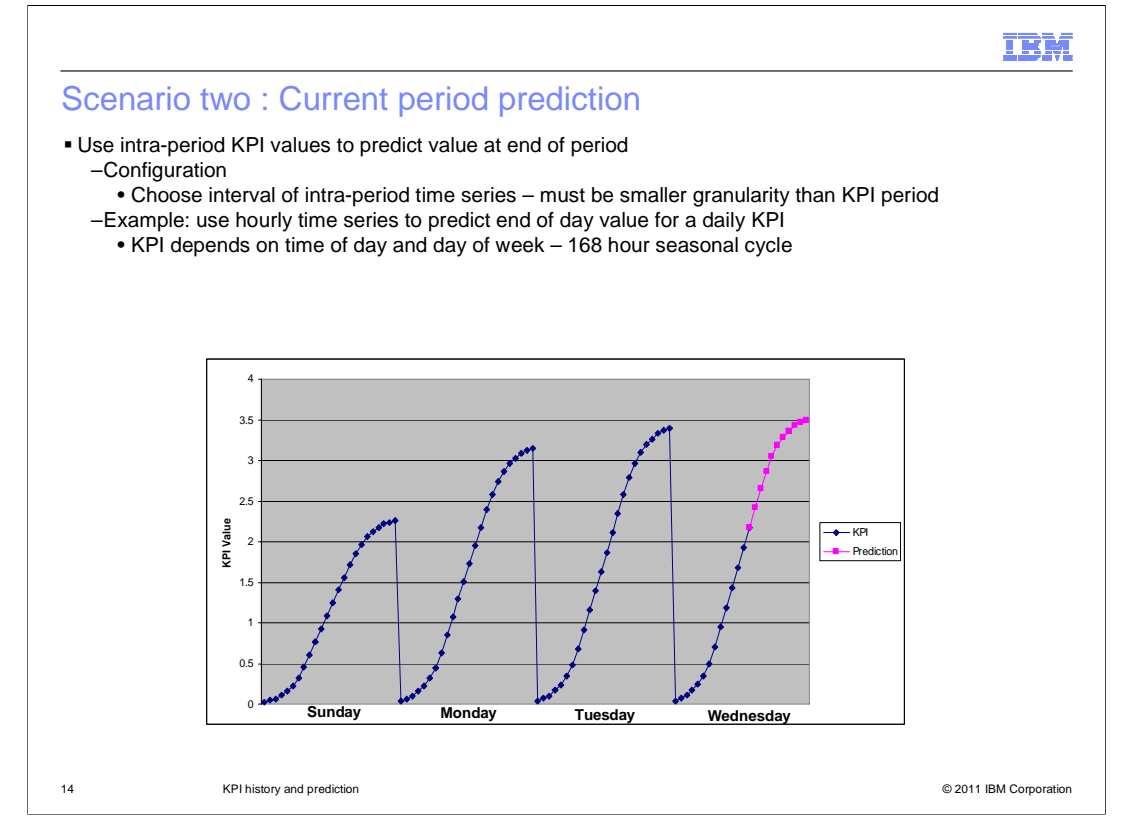

 Here is a prediction scenario that uses intra-period values to predict values at the end of the current period. So in this example you see a daily repeating KPI which is shown with hourly granularity and the prediction values are used to predict the final value at the end of the current day. To use this capability the granularity on the chart must be smaller than the interval on the repeating KPI time period.

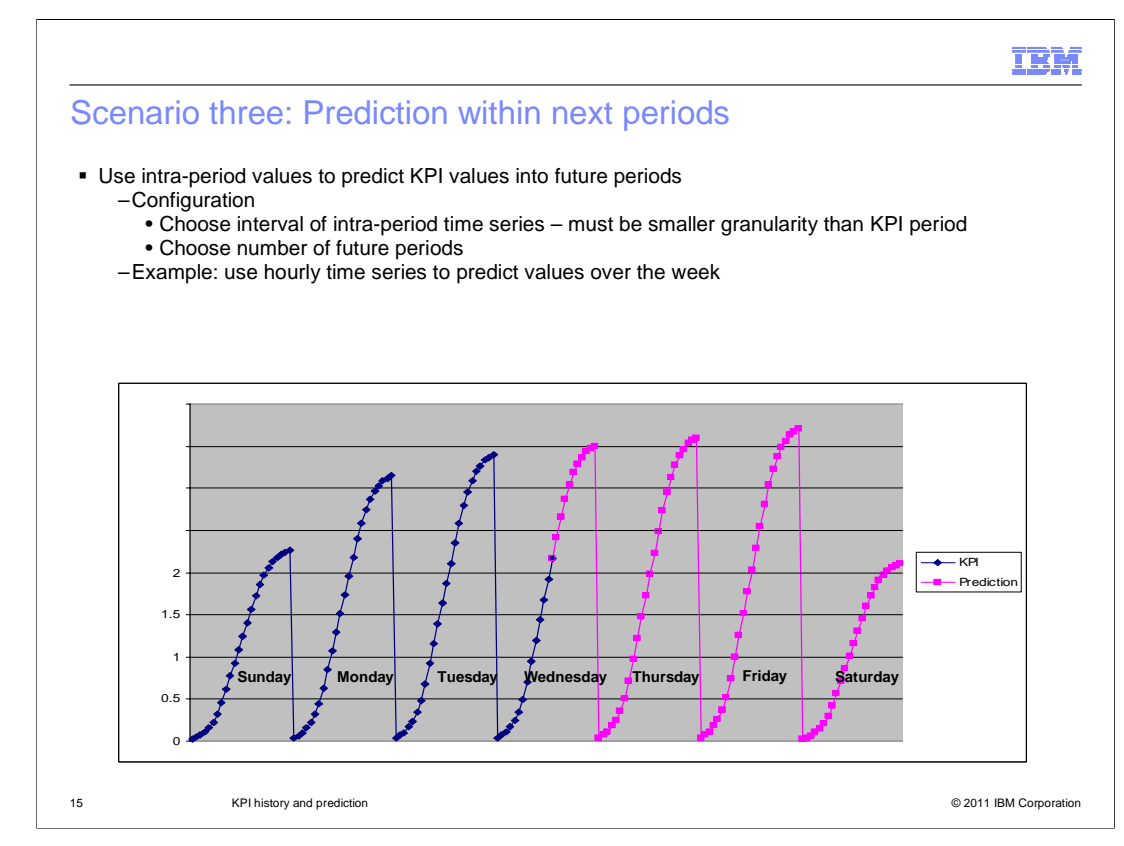

 You can also use KPI prediction to use inter-period values to predict KPI values for future periods. This example is similar to the previous example except you see both the current period prediction and the future period predictions. You can choose any number of future periods, but in this example it is a daily repeating KPI and it shows predictions for the current day and for three days into the future. This will also use the seasonal cycles to reflect repeating patterns, and in this example it shows lower values for weekend activity on a seven day repeating cycle.

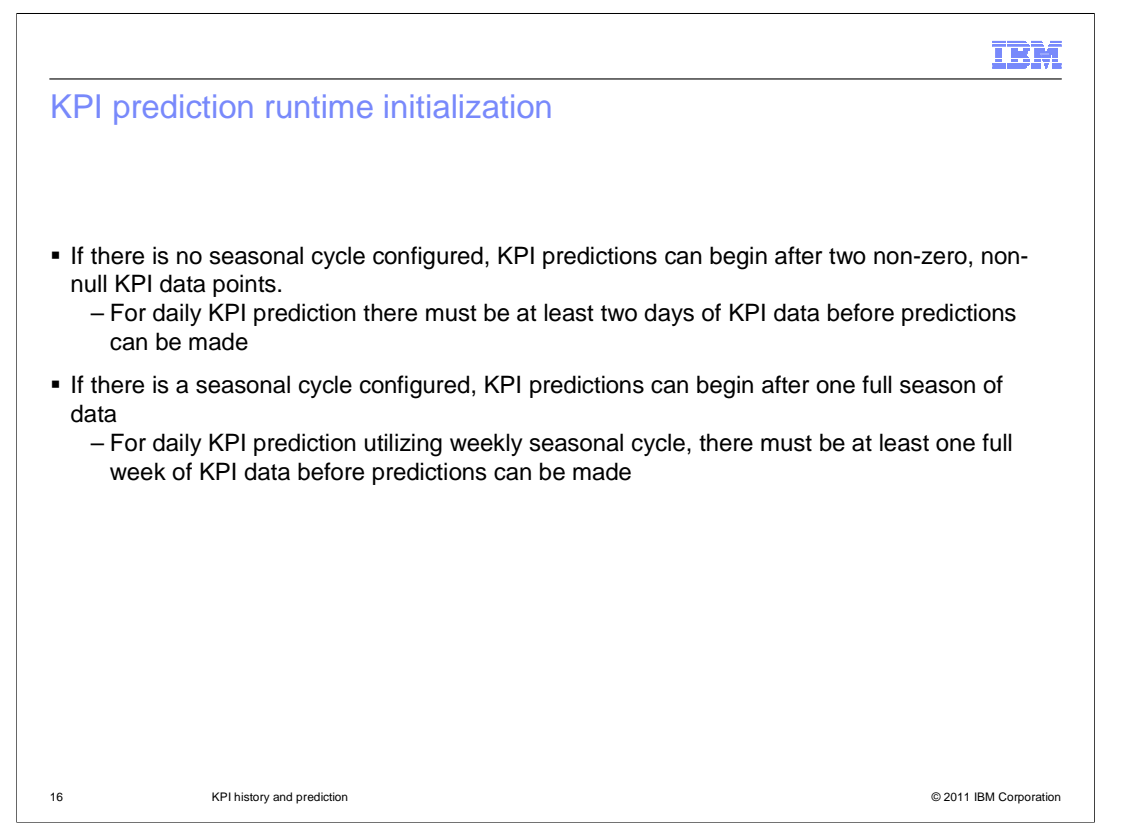

 A certain amount of data must be collected before KPI prediction can be used. If you don't configure a seasonal cycle, then KPI predictions can begin after two non-zero, non-null data points. So for example a daily KPI prediction requires at least two days of KPI data. If you do configure a seasonal cycle, then KPI predictions can begin after one full season of data has been collected. So for example a daily KPI prediction with a weekly seasonal cycle requires one full week of KPI data.

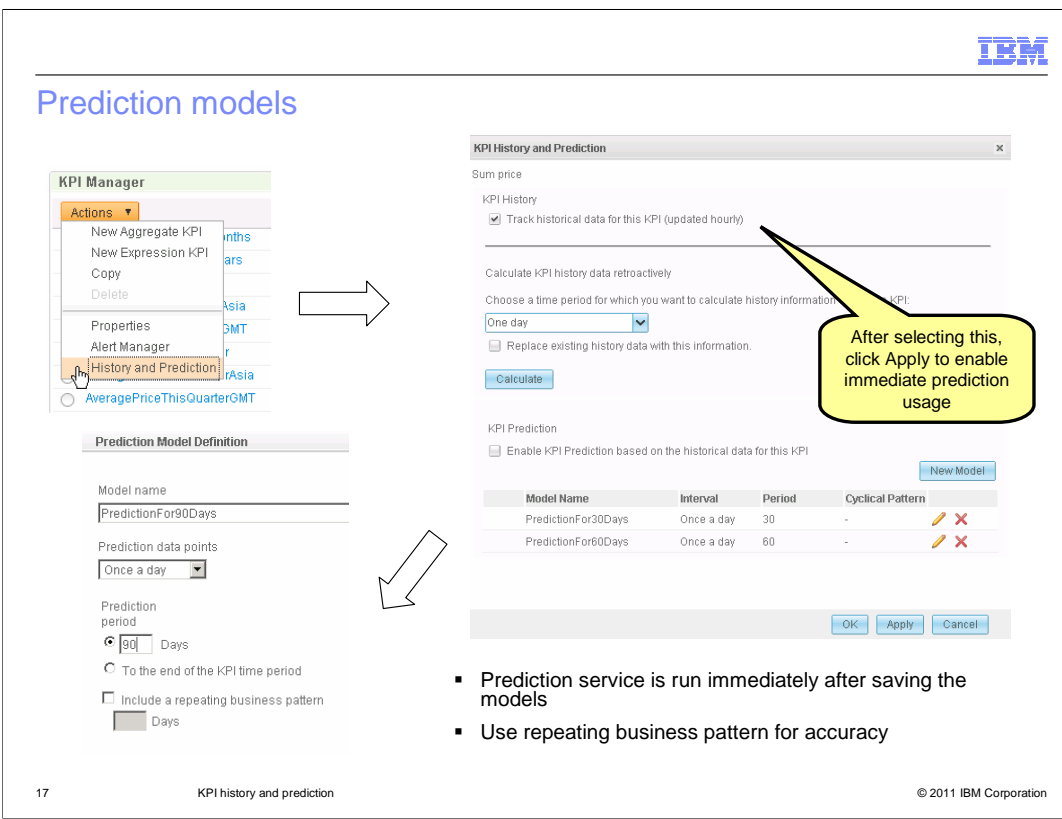

 A prediction model must be created to enable KPI prediction. To create the model, select menu option 'History and Prediction' in the KPI manager widget. You should select the check box to enable KPI prediction. After selecting this option, click Apply. If you forget this step, then the predictions are not displayed immediately in the KPI history and prediction widget and you will have to wait up to an hour for the KPI prediction service to run.

 Click 'New Model' to create a prediction model. In the prediction model you will provide a model name, interval, period, and seasonal cycle. If your data has a seasonal cycle but you don't configure it in the prediction model then the prediction data is created but the results are not as accurate. A user with privileges to administer the KPI can create prediction models in KPI Manager. KPI history tracking must be enabled before prediction models can be created. When you save the model, the KPI prediction service runs immediately so you can open the KPI prediction widget to see the results.

When creating a prediction model, there are several configuration options.

Prediction data points specify the prediction interval such as hourly or daily.

 Prediction period is the number of intervals that are predicted by the service. This is set to a fixed number of periods or it is set to the end of the KPI period. The latter is available when the KPI has a repeating time filter or a fixed time filter.

 Repeating business pattern is the duration of a KPI's cyclical pattern, which must be a multiple of the prediction interval.

BPM\_BusinessMonitor\_KPIHistoryAndPrediction.ppt

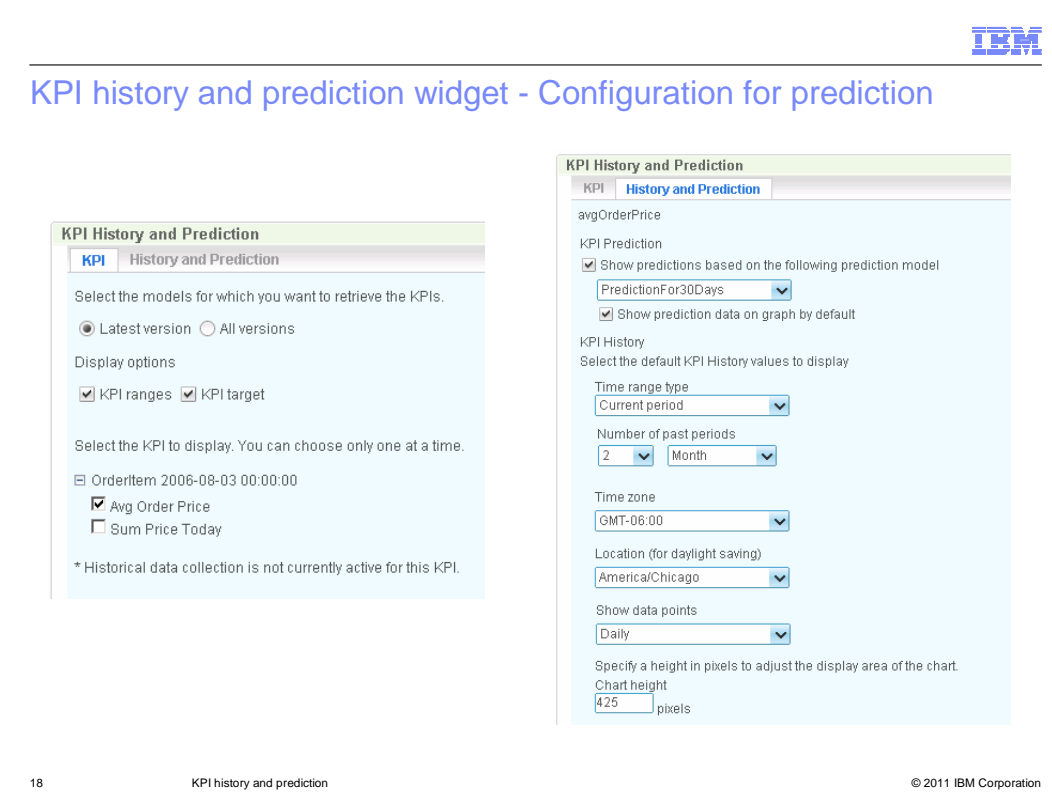

 When you add the KPI history and prediction widget to the dashboard, you will configure it click a button in the widget to display the prediction data. to show the prediction data. On the history and prediction tab, you select the check box to show predictions and you also select the specific prediction model to display. You can optionally choose to show the prediction data by default, but if you don't then you can still

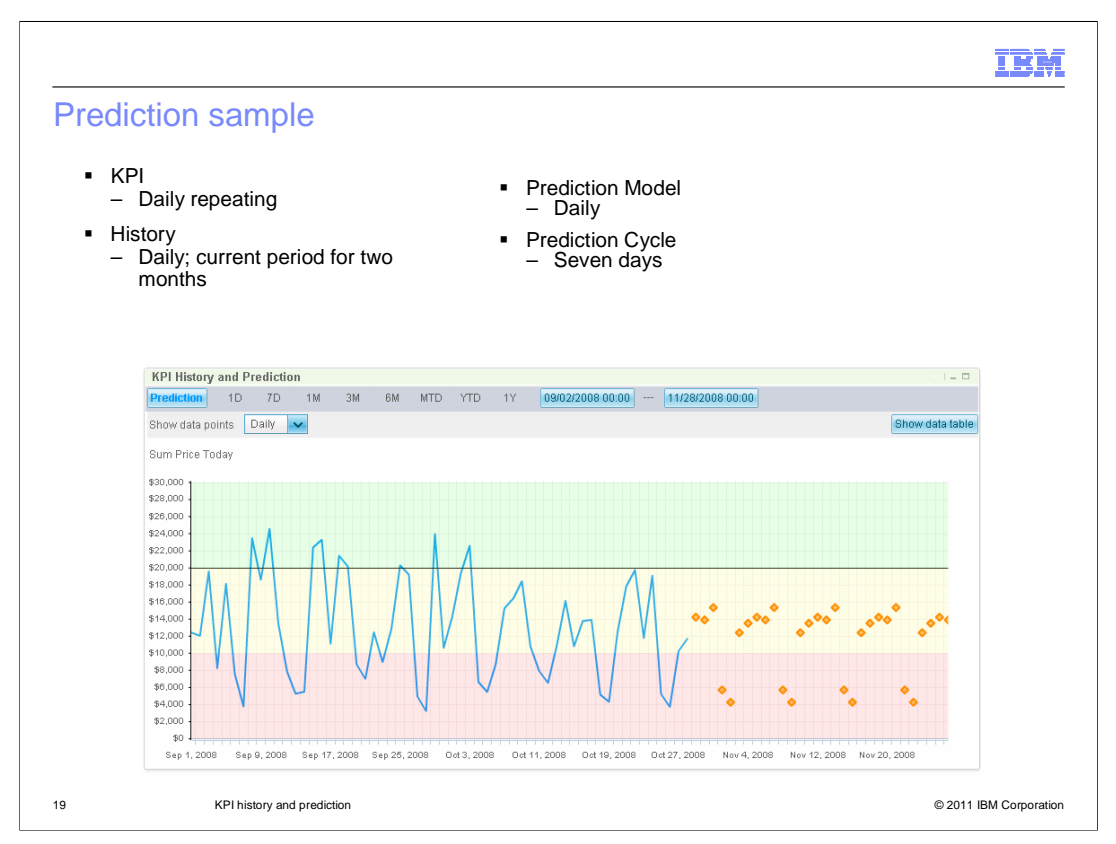

 This is a sample of the KPI history and prediction widget which is configured to display history for a daily repeating KPI using daily granularity showing a two month time range. The prediction model is configured as a daily model with a seven day repeating cycle. On the chart the prediction points are shown as orange diamonds and they reflect the weekly seasonal cycle.

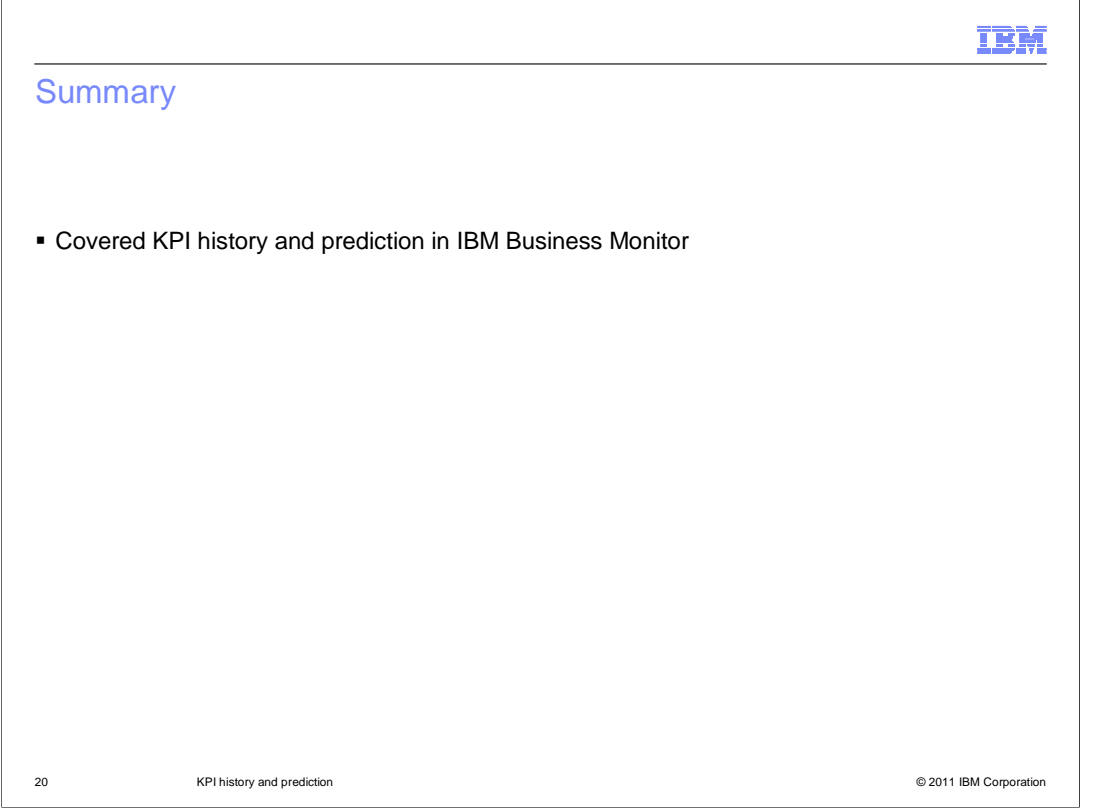

 In summary, this presentation covered an overview of KPI history and prediction in IBM Business Monitor.

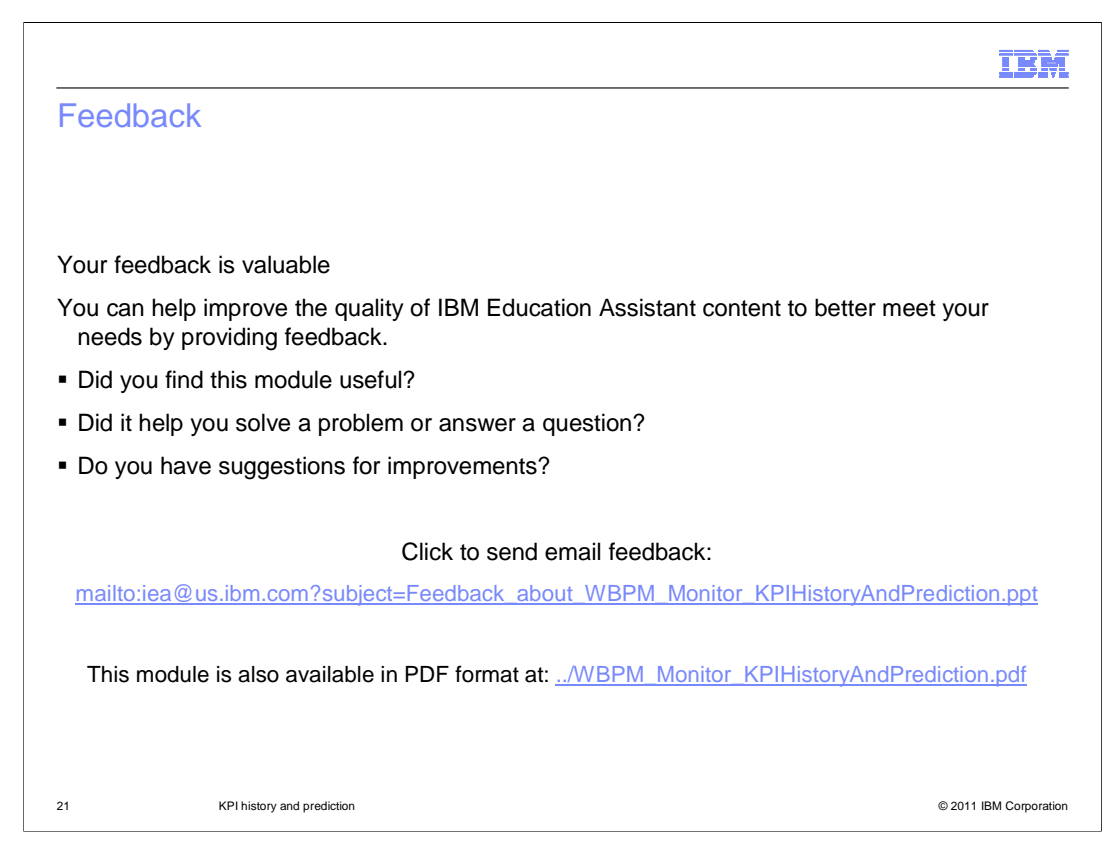

 You can help improve the quality of IBM Education Assistant content by providing feedback.

## Trademarks, disclaimer, and copyright information

IBM, the IBM logo, ibm.com, Current, and WebSphere are trademarks or registered trademarks of International Business Machines Corp., registered in<br>many jurisdictions worldwide. Other product and service names might be tra

THE INFORMATION CONTAINED IN THIS PRESENTATION IS PROVIDED FOR INFORMATIONAL PURPOSES ONLY. WHILE EFFORTS WERE<br>"AS IS" WITHOUT WARRANTY OF ANY KIND, EXPRESS OR IMPLIED. IN ADDITION, THIS INFORMATION IS BASED ON IBM'S CURRE

© Copyright International Business Machines Corporation 2010. All rights reserved.

22 © 2011 IBM Corporation

IBM